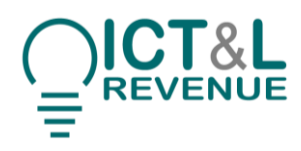

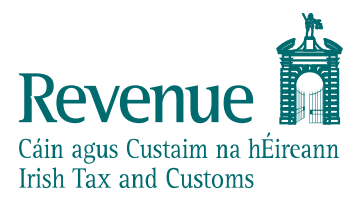

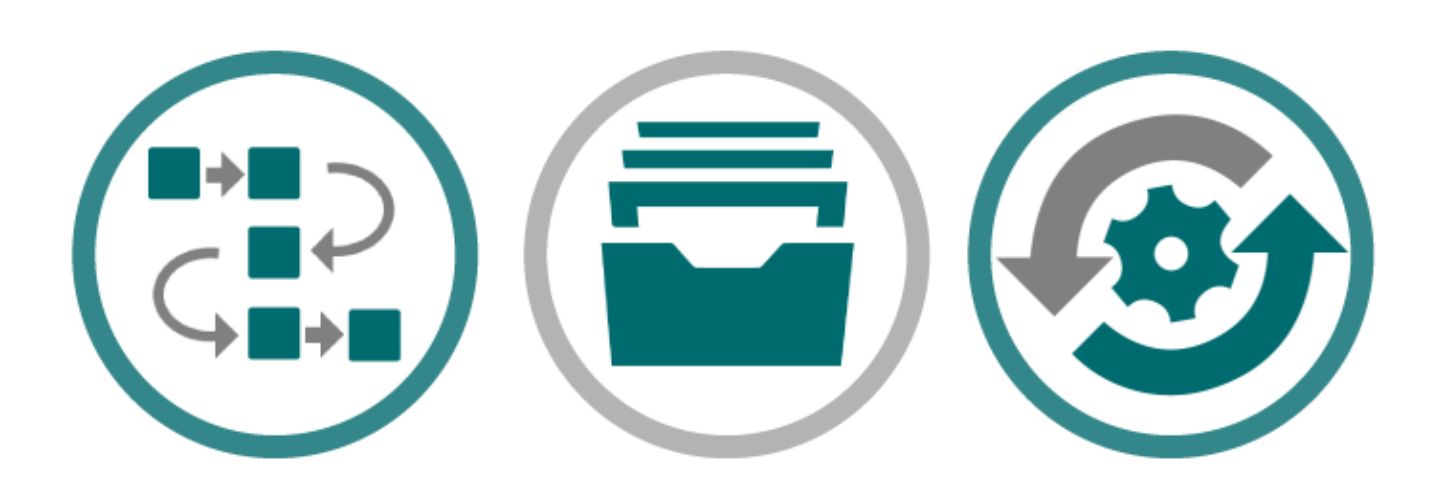

# **PAYE Modernisation**

## PAYE PIT Help Desk – User Guide

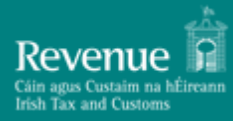

## **Contents**

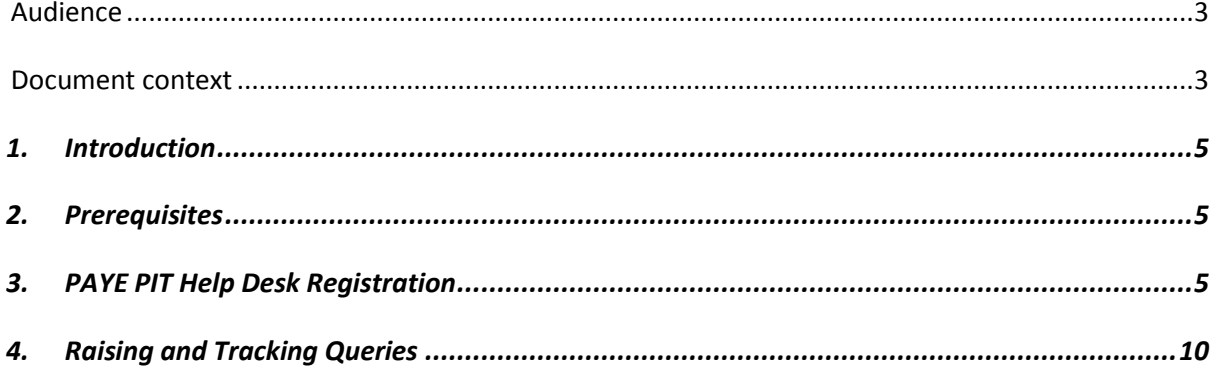

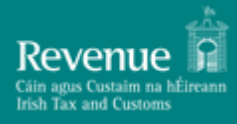

### **Version 1.0 Release Candidate 2 Version Date 24/05/2018**

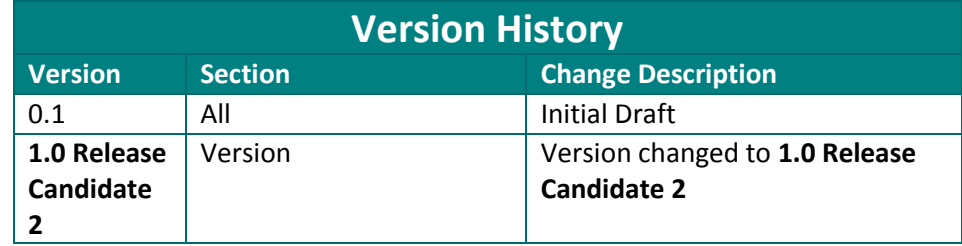

### <span id="page-2-0"></span>*Audience*

This document is for any software provider who has chosen to build or update their products to allow for PAYE Modernisation.

### <span id="page-2-1"></span>*Document context*

This document provides details for accessing and using the PAYE PIT Help Desk – a dedicated online service to support developers/testers conducting PAYE Modernisation public interface testing of their products with Revenue.

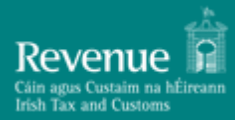

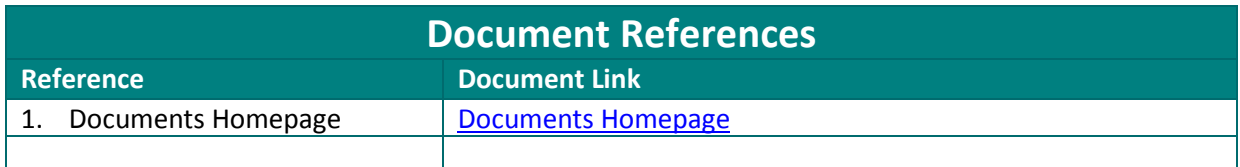

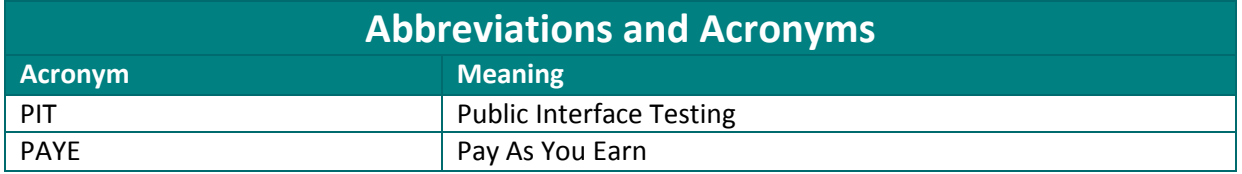

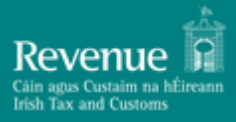

### <span id="page-4-0"></span>**1. Introduction**

Revenue is making available a dedicated Public Interface Test environment to enable payroll software developers verify the compatibility of their software packages with PAYE Modernisation changes.

To support developers and testers through the PIT process, Revenue has provisioned a dedicated online PAYE PIT Help Desk. By using the PAYE PIT Help Desk developers and testers can:

- Notify Revenue of their interest in public interface testing
- Raise and track ticketed queries

This document provides a step by step guide to registering for the PAYE PIT Help Desk and subsequently using it to raise and track queries.

Please note that images used throughout this document are broadly indicative of the final product but may be subject to change.

### <span id="page-4-1"></span>**2. Prerequisites**

Logging into the PAYE PIT Help Desk is a two-step verification process requiring the interested developer/tester to have:

- A valid email address
- A smart device installed with Google Authenticator

### <span id="page-4-2"></span>**3. PAYE PIT Help Desk Registration**

Interested developers/testers can register for the PAYE PIT Help Desk by completing a short online form available at[: https://revenuehelpdesk.supatools.com/portal/revenueie/register.html](https://revenuehelpdesk.supatools.com/portal/revenueie/register.html)

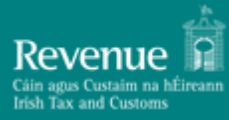

 $\overline{a}$ 

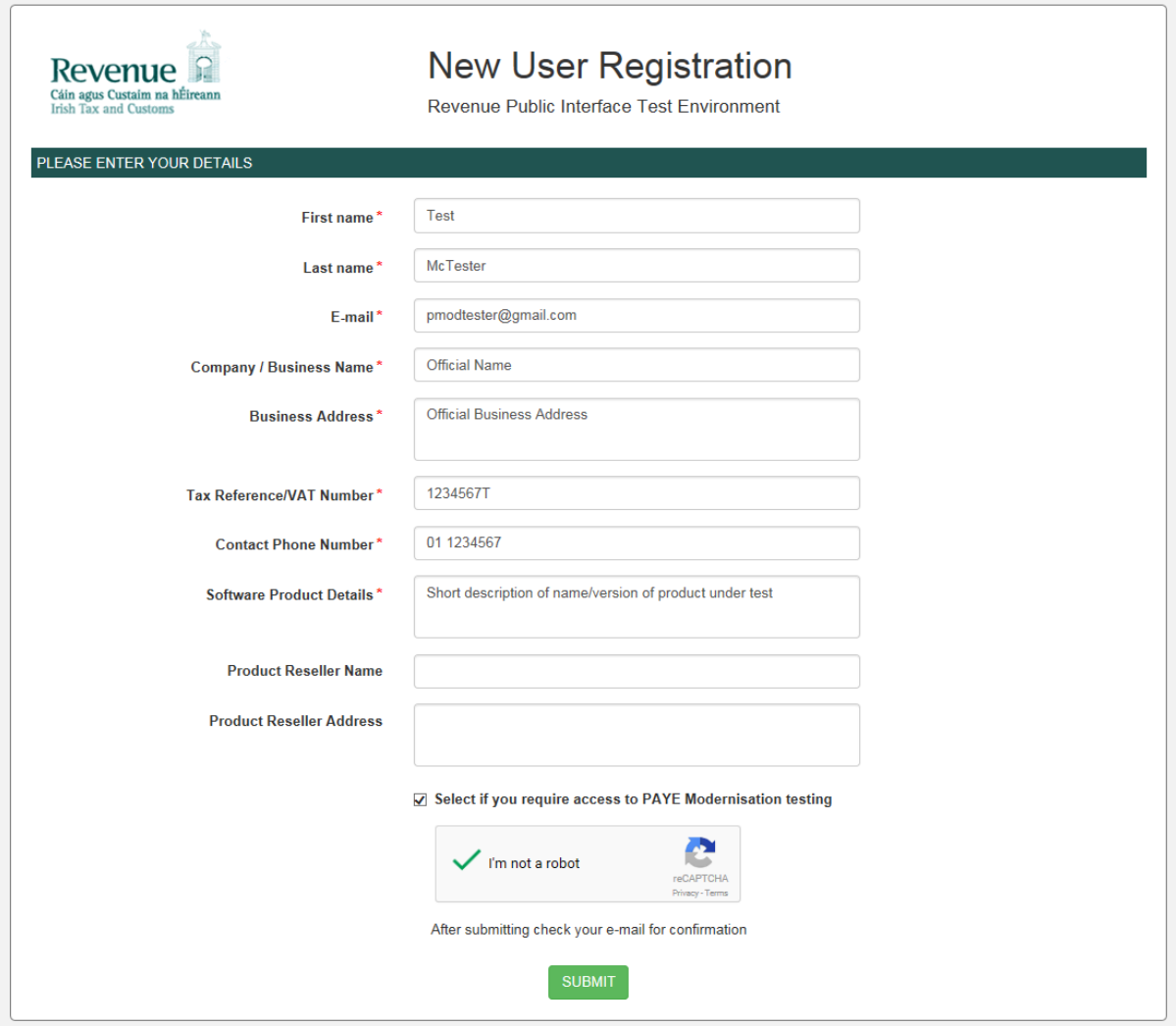

**Figure 1 New User Registration screen**

The information supplied under the 'Company/Business Name' field will be used by Revenue to group users belonging to the same Business/Company together. Users belonging to the same group will have access to each other's queries raised through the PAYE PIT Help Desk<sup>1</sup>.

Upon successful completion of the form, the developer/tester will be asked to check the email address inputted on the form for further instructions.

<sup>&</sup>lt;sup>1</sup> As part of reviewing pending registrations Revenue will not associate a registration with a particular business/company group until it has verified that this is allowed by the business/company.

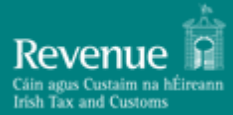

### **PAYE PIT Help Desk – User Guide**

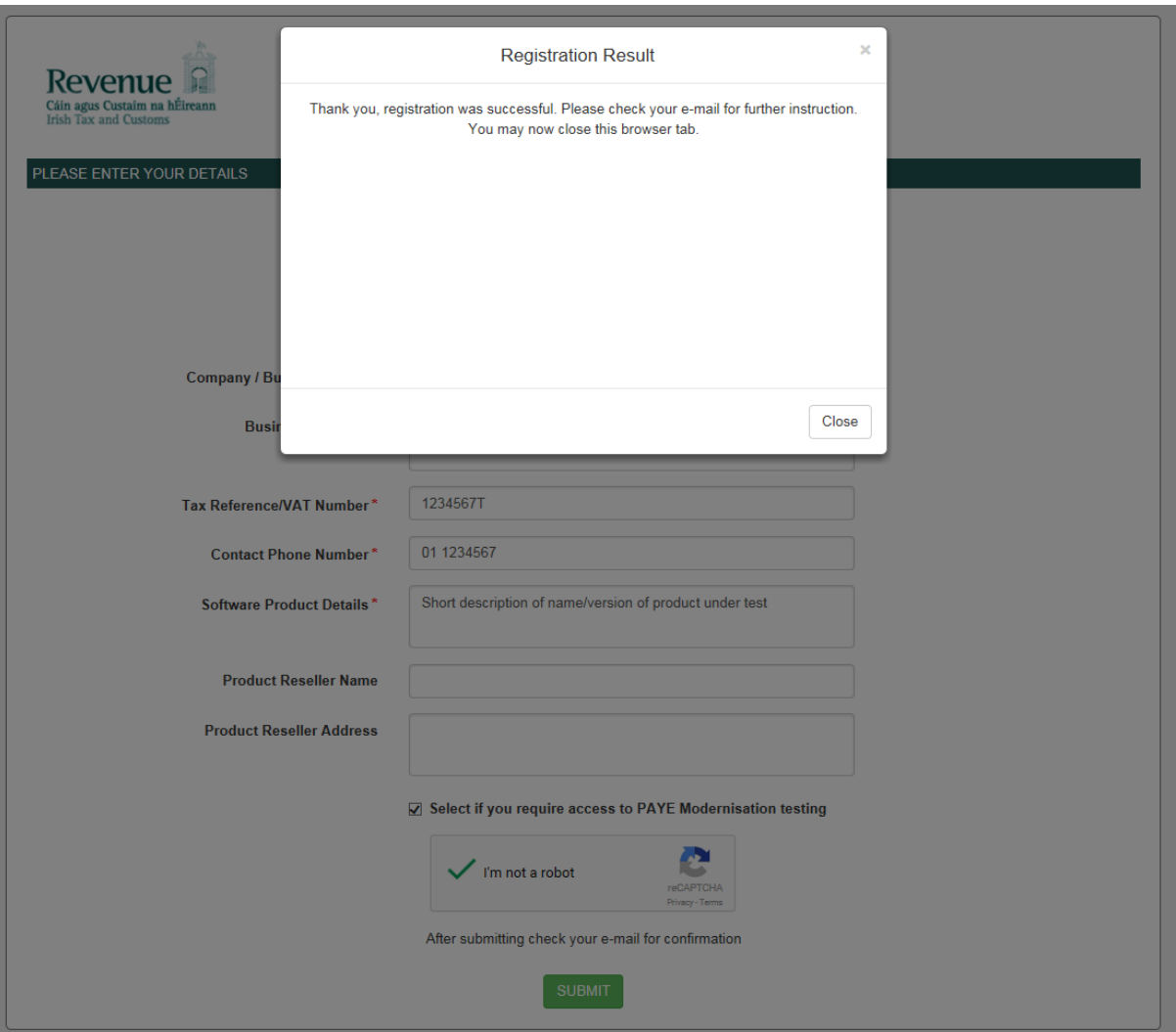

**Figure 2 Registration Successful**

The email instructs the developer/tester to verify their email address through clicking on the supplied link.

**Note:** Email clients may treat an initial email from the Help Desk as spam so please check spam folders if expected email has not arrived.

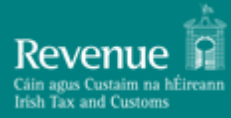

--- Forwarded message -From: Revenue Help TEST < Date: Mon, Mar 5, 2018 at 11:22 AM Subject: User Registration - Verify your E-mail address To: pmodtester@gmail.com

Dear Test McTester,

https://

Thank you for registering to access Revenue Public Interface Test Environment.

To complete your registration please click on the link below to verify your e-mail address within 24 hours of this message.

94a4c13b236bb

#### **Figure 3 Email Verification**

Clicking on the link will present the developer/tester with the following message:

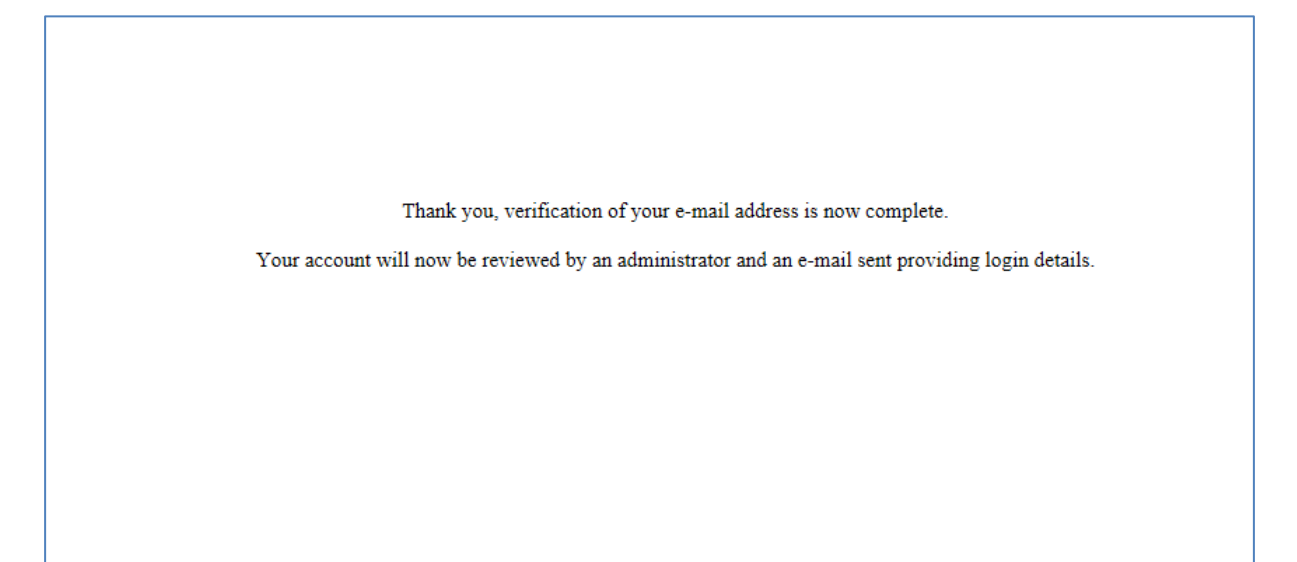

#### **Figure 4 Email successfully verified**

At this point in the process Revenue will be alerted of the registration request and will review the supplied registration details before associating the registration with the specified company/business group and activating access to the Help Desk.

The developer/tester will be notified of successful registration by email which will include instructions on how to complete the process and log in to the Help Desk:

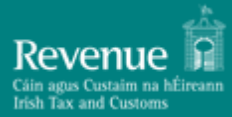

### **PAYE PIT Help Desk – User Guide**

From: Revenue Help TEST <revenuehelp Date: Mon, Mar 5, 2018 at 11:58 AM Subject: Revenue Public Interface Test Environment: Your User Account To: pmodtester@gmail.com Dear Test McTester. Your user account to access Revenue Public Interface Test Environment is now ready for use! Two-factor authentication is used, which requires you to download and install the Google Authenticator App to your mobile device. Download Google Authenticator for Android Download Google Authenticator for iOS Once installed, use the App to read the QR code available at the following link: Click to view and scan your QR Code Then, you can log into Revenue Public Interface Test Environment as follows: URL: https://revenuehelpt User ID: pmodtester@gmail.com You will then be prompted to enter your Authentication Code. This e-mail has been automatically generated by Revenue Public Interface Test Environment. Please do not reply.

**Figure 5 Login instruction email**

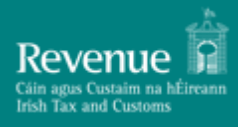

### <span id="page-9-0"></span>**4. Raising and Tracking Queries**

To raise a PIT related query the developer/tester must first log into the Help Desk using the email address specified at registration time and the associated code from Google Authenticator

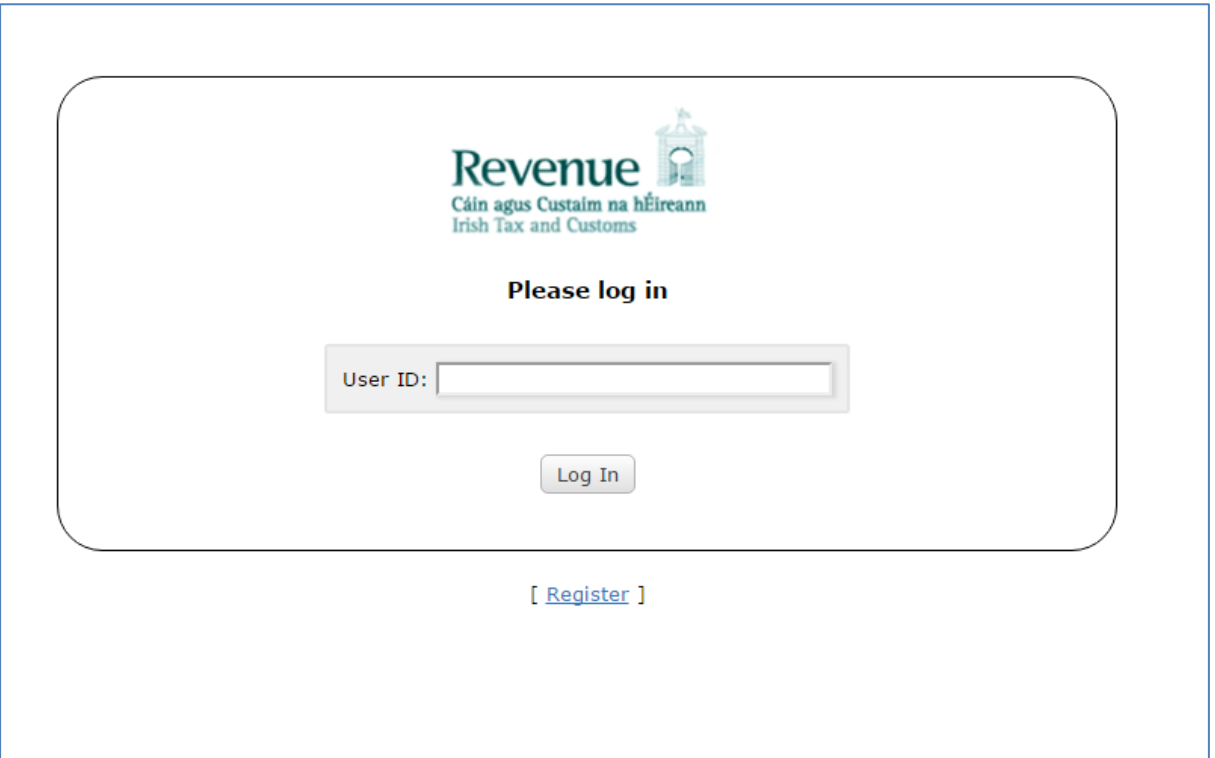

**Figure 6 Login with email**

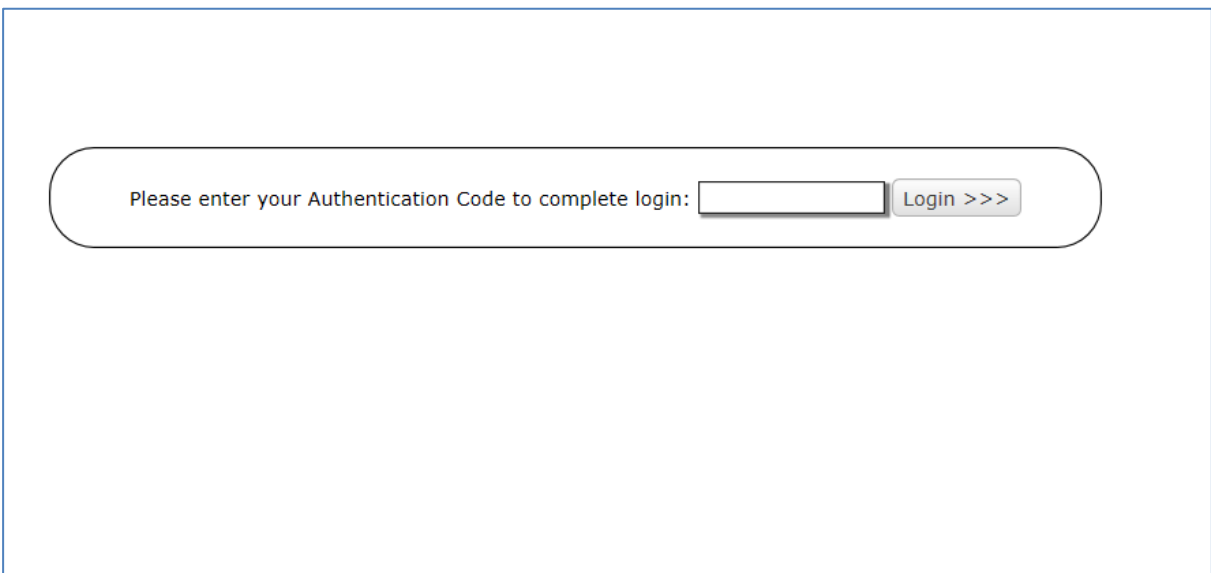

**Figure 7 Enter Google Authenticator code**

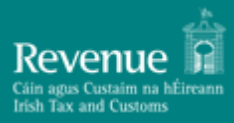

Upon successful login the developer/tester is presented with the following dashboard view:

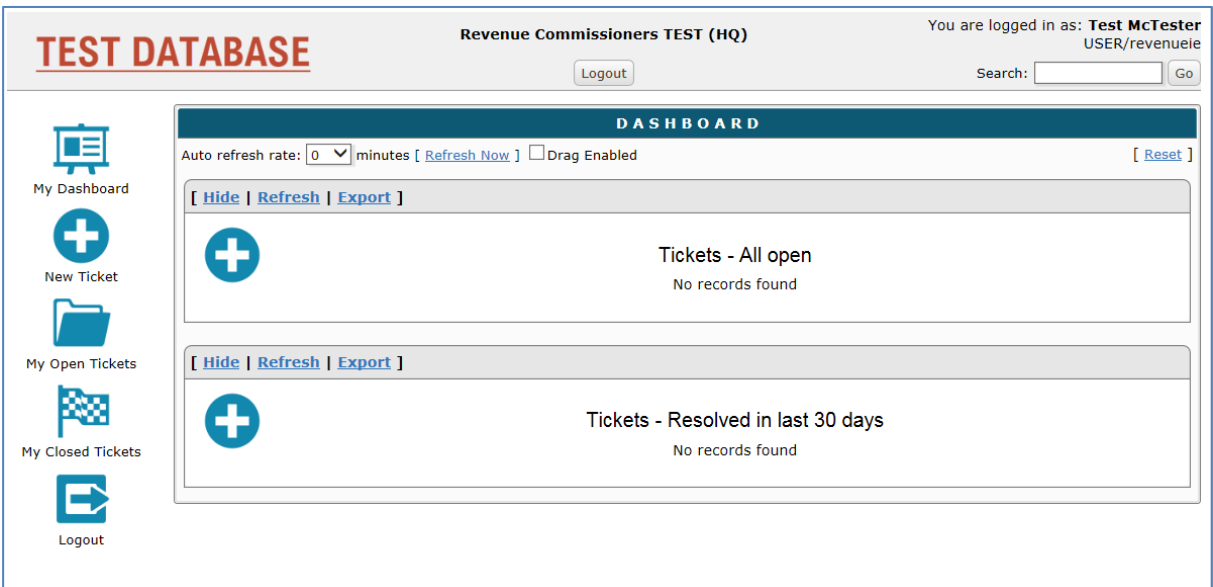

#### **Figure 8 PAYE PIT Helpdesk Dashboard**

The developer/tester can raise a new query by clicking on the 'New Ticket' icon available in the left hand bar.

This presents the following screen where the developer/tester can supply the details of their query and attach any supporting files:

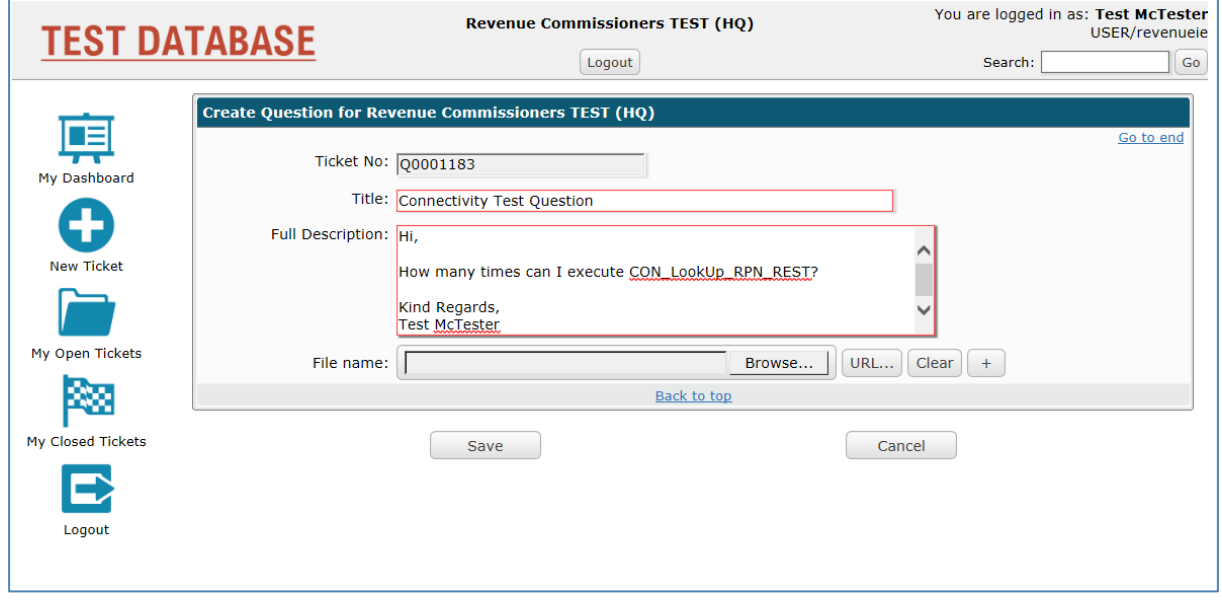

#### **Figure 9 Raising a query**

On saving the query the developer/tester will receive an email receipt including the ticket number for tracking purposes:

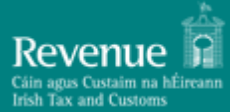

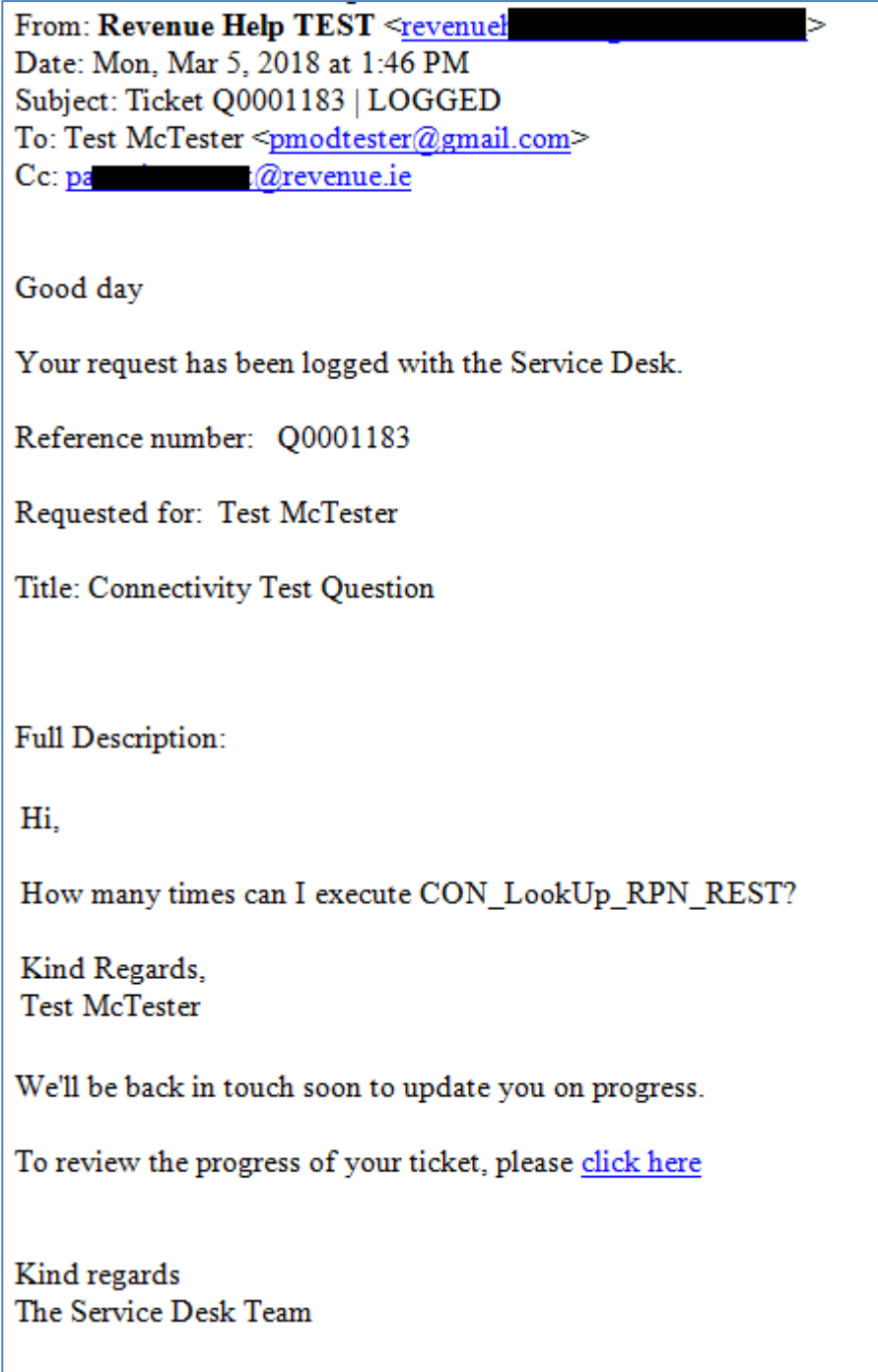

**Figure 10 Email receipt**

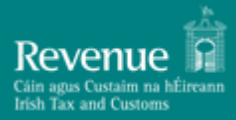

The developer/tester can view the status of their open queries by clicking on the 'My Open Tickets' icon available in the left hand bar:

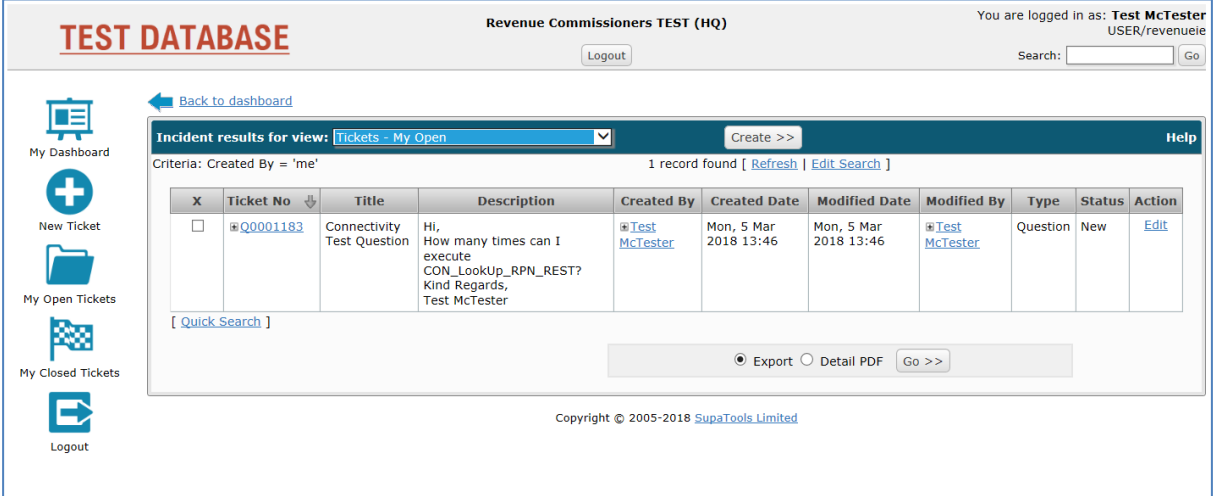

**Figure 11 My Open Tickets**

The developer/tester will only be able to see tickets raised by themselves and those tickets associated with their company/business group.

On resolution of the query or if further information is required, the developer/tester will receive an email notification with the details:

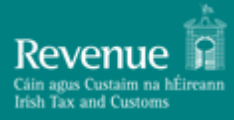

ь

From: Revenue Help TEST <revenue Date: Mon, Mar 5, 2018 at 1:54 PM Subject: TICKET Q0001183 | RESOLVED To: Test McTester <pmodtester@gmail.com> Cc: par contract contract revenue.ie

Good day

**Description:** Connectivity Test Question

Your ticket ID Q0001183 has been resolved.

#### **Resolution Description:**

Hi.

You can repeat execution as many times as you like.

Kind regards,

PAYE PIT Support

#### **Figure 12 Resolution notification email**

The same information will also be available from within the tool itself:

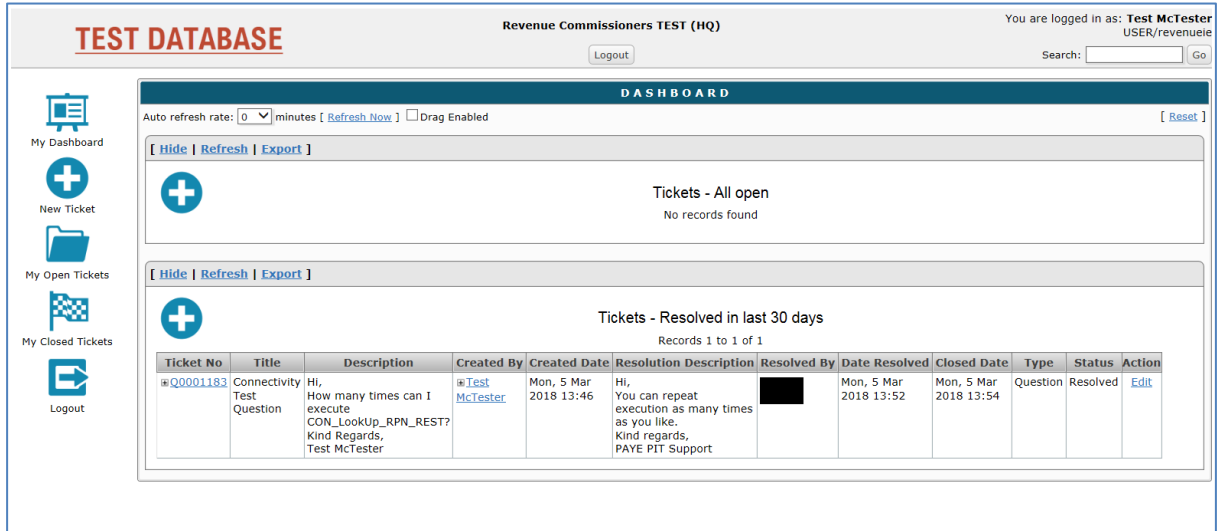

**Figure 13 Resolved queries**